# Hidden Gems in ColdFusion Builder

Charlie Arehart charlie@carehart.org Twitter comments welcome: @carehart

Last updated: 11/30/2010

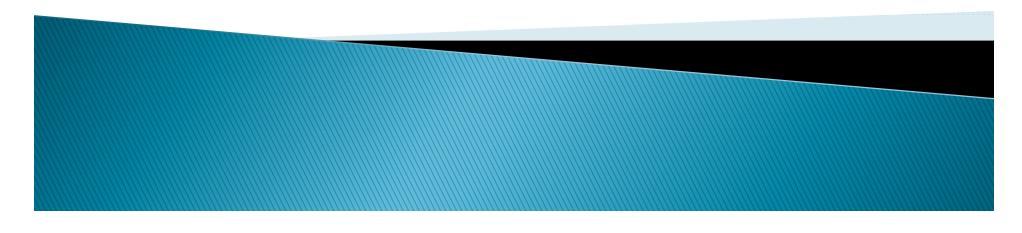

## About the presentation

- Not an "Intro to CFBuilder"
  - There are many important features I won't discuss
- > Still, many many tips to share
  - No time to detail each of them
  - Will often point to URL with more info
- Presentation PDF posted at carehart.org/presentations

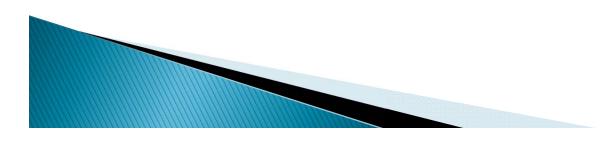

## Audience

- May include those new to/expert in Eclipse
  - May be coming from CFEclipse
    - May never have gotten into it, or tried and passed on it
  - May be coming from Dreamweaver/HomeSite+/CFStudio
- There are some things that address each group
  - And there are some that fail to satisfy each group
- Be patient with this talk

- You may already know some of these things
- You may even think of things I didn't share
- Feedback welcome, as always

## **Session Outline**

- Hidden Gems in Working with Files
- Hidden Gems in Editing
- Hidden Gems in Configuring the IDE
- Hidden Gems in Troubleshooting
- Hidden Gems in Connecting to CF Servers
- Hidden Gems in Editing Code on Remote Servers
- Miscellaneous Hidden Gems
- Some Gotchas
- Resources for Learning More

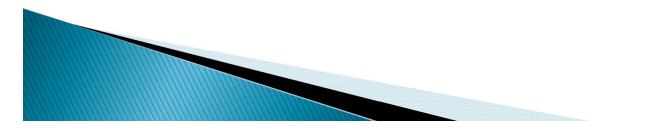

## **About Charlie Arehart**

#### Independent Consultant

- •13 yrs CF experience (27 in Enterprise IT)
- Member, Adobe Community Experts
- Certified Adv CF Developer (4–8), Cert. Adobe Instructor
- Frequent speaker to user groups, conferences worldwide
- Run the Online ColdFusion Meetup (coldfusionmeetup.com)
- · Living in Alpharetta, Georgia (Atlanta)

#### Web home at www.carehart.org

- Host ~300 blog entries, 80+ articles, 90+ presentations
- UGTV: recordings of 500+ presentations by ~250 speakers
- •CF411.com 1,200+ tools/resources in 125+ categories
- Hosting courtesy of EdgeWeb Hosting
- Consulting: available for CF troubleshooting, tuning; training
  - Remote or on-site

## **About CFBuilder Editions**

- Available standalone and as plug-in
  - Most features should work the same
    - But be aware there can be differences
- Bundles Aptana Studio (commercial plugin)
  - Many important features come from that
- Note that installing own Aptana may conflict
  - Also, different base editions of Eclipse can impact
- Of course, works with any version of CF

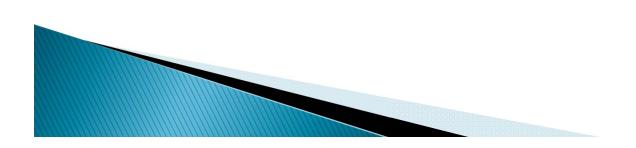

## Windows vs Mac OS X

- When I refer in talk to CFBuilder Preferences
  - it's in Window>Preferences On Windows but in Adobe ColdFusion Builder>Preferences On Mac
  - I'll just start with Preferences> to avoid confusion
    - But note that Window menu option does exist on Mac, used for other things, like Window>Show View
- And of course, if I say ctrl+click something, on Mac that's command+click
- OK, on with the tips...
  - Will focus on those I've *bolded and italicized*

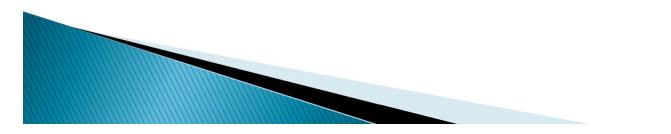

## Hidden Gems in Working with Files

### > You don't HAVE to work in projects

- Available File tab (Window>Show View>File)
- Has full access to file system
- Also available FTP support (more on this later)
- That said, some features do not work unless a file is opened as a project (more on this later)

### • You CAN now open files from the OS

- And it doesn't open entire new workbench
- http://www.carehart.org/blog/client/index.cfm/2009/7/28 /cfbuilder\_tip\_opening\_files\_from\_outside\_editor
- Note again, though, that that will not permit access to features that only work if file is opened within a project

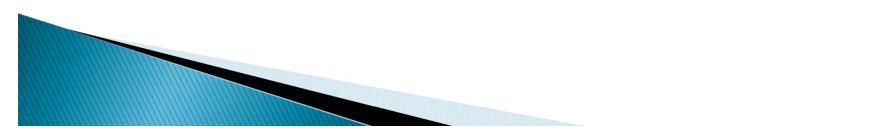

# Hidden Gems in Working with Files (cont.)

### Alternative ways to find/open file

- ctrl+shift+r Or Navigate>Open Resource
  - lets you type name to find any matching
  - (Nice to remember as alternative to familiar ctrl+o, which does something entirely unrelated to file opens)
- Open CFC toolbar button
  - (2 to the right of "Print" button)
  - Similar to "open resource" but limits to display of CFCs
- Both these presume chars typed are at front of filename/path
  - Can use \* or ? In chars to do wildcards

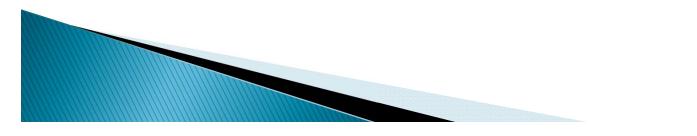

# Hidden Gems in Working with Files (cont.)

### Switch among open files

- Ctrl+f6 either toggles back and forth among opened files or hold down ctrl to see list to choose from
- Ctrl+e opens list of editors, with just file names, not paths. Can either mouse down and select or type letters to filter and select
  - Ctrl+shift+e is slightly different and useful
- Common eclipse shortcut, shift+tab/ctrl+shift+tab doesn't work as expected
  - Switches between source and internal browsing
- Ctrl+pgup/dn moves among opened tabs
  - Alt+left/right moves among opened tabs, not obvious order
- Ctrl+q takes you back to last file being edited

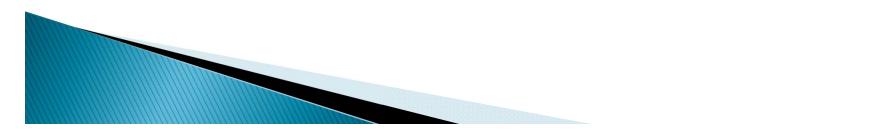

# Hidden Gems in Working with Files (cont.)

- For a file you open often, bookmark it
  - Select file in navigator, then Edit>Add Bookmark On main menu
  - Can also bookmark lines within files, to open and jump to that line
- Finding currently open file in Project navigator tree
  - Right-click and choose Show In>Navigator

- To always sync navigator and opened file
  - In top right of Navigator view, click two-arrowed icon (Link with Editor)
    - Or click down arrow on its right and choose Link with Editor

### Hidden Gems in Working with Files / Editing

#### Local history – poor man's version control

- Eclipse keeps tracks of changes (made in IDE)
- Right-click text or file, Compare With>Local History
- How far back are changes saved?
  - Preferences>General>Workspace>Local History
  - Beware max file size setting, limits files tracked this way

### Find/search across multiple files

Ctrl+h or Search>Search

- Can choose between entire workspace (all projects)
  - Or selected resource (if one is selected in navigator)

## Hidden Gems in Editing

#### • Quickly open included files, called CFCs, more

- Ctrl+hover (command+hover on Mac) + click on link
  - To open included file, invoked CFC/method/UDF
  - Whether in tag or script or using "new" keyword
  - Can even jump to specific method
- Also html tags, like <script src=>

- Obviously won't work for paths stored in variables
- Also won't work even with hard-coded paths if outside relative path
  - If project is not connected to a Server or linked folders
- If it doesn't work at all, try closing and reopening file
- More info
  - http://blogs.adobe.com/cfbuilder/2009/07/code\_hyperlinking.html

### Split window

- Select tab of file to split, use Window>New Editor
  - Or right-click on the tab and choose New Editor
  - This opens a new editor window for that file
- Can then right-click on its tab to move
  - To be above/below, side by side with the other editor
  - Changes made in one are synced to the other
- Turning on word wrap
  - Preferences>HTML>Editors (no need to expand)
    - Then click Advanced tab
    - and click on Enable word wrap option
  - Also an available plugin
    - http://blogs.adobe.com/cfbuilder/2009/08/enable\_word\_wr ap.html

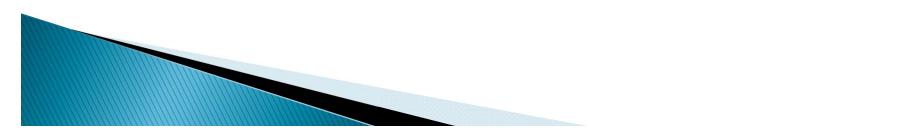

#### Turning on line numbers

- Right–click on gutter, "show numbers"...or...
- Preferences>general>editors>text editors
- Wish tab would insert spaces instead?
  - Preferences>General>Editors>Text Editors (don't expand)
    - Click Insert spaces for tabs

- Preferences>HTML>Editors (don't expand)
  - Choose Tab Insertion, Use Tabs/Use Spaces
- **Filter feature, in** Preferences **dialogue** 
  - Also useful in many other places in IDE
- Creating new blank page, without file name
  - File>New>Other>Untitled Files>Untitled HTML File
  - Note that to use CFML editing features, must close and reopen as CFML editor

- Be sure to explore (all in docs, and some blogs)
  - Refactoring
    - http://blogs.adobe.com/cfbuilder/2009/07/refactoring\_in\_c oldfusion\_buil.html
  - Snippets. Two places:
    - Window>Show View>Other>HTML Standard Views>Snippets
    - Window>Show View>Snippets (CF Snippets, with trigger text, launched with ctrl+j)
    - Sharing them:
      - http://blogs.adobe.com/cfbuilder/2009/08/use\_your\_snippe ts\_across\_ides.html
      - http://blog.mxunit.org/2009/12/sharing-your-cfeclipsecoldfusion.html
  - Outline view (Windows>Show View>Outline)

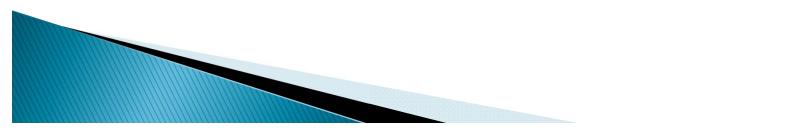

- As well as these (discussed in docs)
  - Content assist in many places
    - http://blogs.adobe.com/cfbuilder/2009/07/content\_assist\_tips.html
    - Discussed as both code assist and smart assist in docs
    - Note available **Ctrl+space** to request assist anytime
  - Code folding
    - Equivalent of code collapse in DW, HS+
  - Editing more than just CFML
  - And much more, discussed in docs, other resources

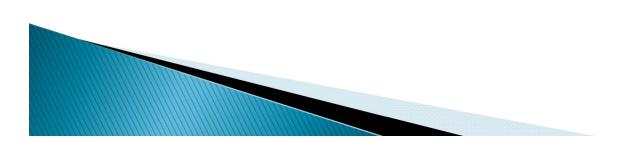

# Hidden Gems in Configuring the IDE

### • Code assist is quite configurable

- When, when not to assist, how fast, colors, shortcuts, etc
- See Docs, "Code Assist" chapter:
  - http://help.adobe.com/en\_US/ColdFusionBuilder/Using/WS0 ef8c004658c1089-554789f8121af8f0c8c-7ffb.html

### Keyboard shortcuts configurability: 2 kinds

- Preferences>ColdFusion>Editor Profiles>Editor>Keys
- Preferences>General>Keys

- Also, CFB may overtake keys familiar in Eclipse/CFEclipse (ctrl+3, ctrl+shift+L, ctrl+j)
  - Remember filter feature—can type name of keystroke (like "shift+f2") in General>Keys to find assignment and change

- Critical: finding that CFB doesn't create closing tags when/how you prefer?
  - Preferences>ColdFusion>Editor Profiles>Editor>Typing
    - Can control what chars auto-close (quotes, brackets, #'s)
    - Can control Auto-close Tags just as Dreamweaver allowed:
      - When typing '> of start tag
      - When typing '</' of end tag
      - Never (curiously, this is default)
- Leads nicely to available "editing profiles"
  - Can choose between Default, Eclipse, Dreamweaver
  - Preferences>ColdFusion>Editor Profiles
  - Can control Code Assist, Colors, Keys, Syntax checking, Typing, Outline
  - More in docs and at http://sandeepp.org/blog/?p=113

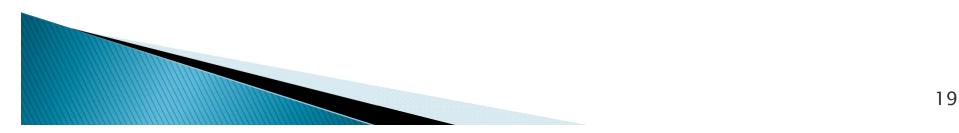

### Configurable CFML dictionaries

- For different versions of CF, different CFML engines
- See Preferences>ColdFusion>Editor Profiles>Editor>Code Assist
- See docs, "Code Assist" chapter
- In future, may be more easily customizable
- "Recently opened files" setting
  - Preferences>General>Editors then Size of recently opened files list

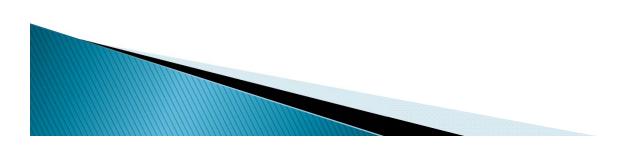

### Setting URL Prefix for internal browsing

- Those who don't care for defining a CF Server in CFB may miss being able to browse internally
- Beta 2 added URL Prefix option for browsing, etc
  - Without needing to have defined a server and linked your project to a server
- Can now right-click project/folder in , Set URL Prefix
- Applies also to debugging
- To browse internally, use Ctrl+tab/Ctrl+shift+tab
  - http://blogs.adobe.com/cfbuilder/2009/07/previewin g\_a\_file\_in\_123\_steps.html

- Look into other useful Eclipse-specific features for configuring the IDE
  - Fast Views
  - Detached Views
  - Moving, maximizing, resizing views
    - Just remember that you can adjust them
  - Can customize, save new perspectives
  - Can restore/reset perspective if it gets messy
- Certainly much more, but need to move on

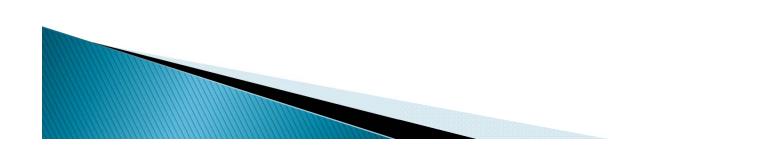

## Hidden Gems in Connecting to CF Servers

### Option to configure "Server" for Project

- No time to get into all the challenges of connecting to servers, local or remote
  - Benefits are <u>FAR</u> more than just starting/stopping
- See CFBuilder docs for much more (important) explanation
  - See also Adobe Team blog entries
    - http://blogs.adobe.com/cfbuilder/2009/09/what\_does\_not\_work\_in\_content.h tml
    - http://blogs.adobe.com/cfbuilder/2009/07/server\_manager.html
    - http://blogs.adobe.com/cfbuilder/2009/07/remote\_server\_setup\_is\_it\_real.html
    - http://blogs.adobe.com/cfbuilder/2009/07/remote\_server\_setup\_-\_multiser.html
    - http://blogs.adobe.com/cfbuilder/2009/08/importing\_rds\_server.html

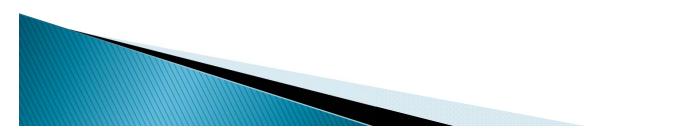

## Hidden Gems in Editing Code on Remote Servers

- > Yes, CFBuilder supports FTP (and SFTP/FTPS)
  - and no, you don't NEED to use Projects
- For projects, can set during project creation
  - or in project properties (right-clicking file/text in project
- Can also do without projects, in Files view
  - Right-click to edit text or file or folder, choose Synchronize>Create New Synchronize Connection
- But wait, there's more (I know some will wonder something)...

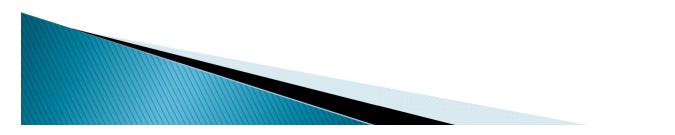

## Hidden Gems in Editing Code on Remote Servers (cont.)

- If using File tab with file opened from FTP server, yes, a save will save to the remote
- If using Navigator tab with file opened from local
  - Save does not save to remote

- But there is an available shortcut to upload
  - Right-click on text, Synchronize>Upload
- There are also options to sync many files at once
  - Right-click on text, Synchronize>Synchronize
  - Or available Sync Explorer view (don't miss!)
    - Window>Show View>Other>HTML Standard Views>Sync Explorer
  - Note that "Team Synchronize" is instead about CVS
- How to Edit FTP server configurations
  - Window>Show View>Other>HTML Standard Views>Sync Manager
  - Window>Show View>Other>HTML Standard Views>File

## Hidden Gems in Troubleshooting

- Problems with memory? 3 tips:
- Can view current memory use by CFB (and can request GC within it)
  - Preferences>General then click Show heap status
- Close projects if you're not using them
- Can (perhaps should) increase default heap size
  - Especially if running w/ FlashBuilder, other plugins
  - http://www.adrocknaphobia.com/post.cfm/update-yourcoldfusion-builder-beta-settings-for-flash-builder-4-beta

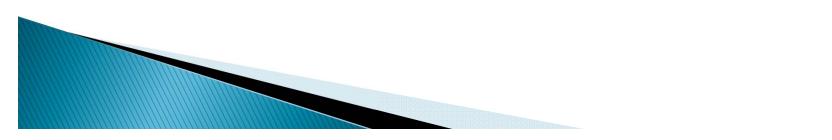

#### Wondering why things are slow? Find out!

- Some may know common Eclipse troubleshooting views
- Window>show view>
  - Console shows various Eclipse operations
  - Problems shows syntax errors in code, and more
  - Server shows what's going with CF server processing
  - Other>General>Error Log shows errors with IDE itself
- But many may miss the most important view!
  - Other>General>Progress shows background processing (indexing of CFCs, FTP operations, much more)

#### CFB may seem slow at startup, due to "building server settings"

• May see operations in Progress view:

- "indexing CFCs of server xxx", "indexing files from webroot"
- Can change to NOT do this during startup using Preferences>ColdFusion>Server Settings

### Consider disabling syntax checking

- This setting causes CFB to check syntax while you type
- Preferences>Coldfusion>Editor Profiles>Editor>Syntax Check
  - Note two options: Enable Syntax Checking and Display Syntax Errors Only on File Save
- On Mac, consider possible issues with File Preview
  - Especially if Activity Monitor shows WindowServer using high CPU
  - See

http://blogs.adobe.com/cfbuilder/2009/11/cfb\_perfor mance\_on\_mac\_-\_how\_i.html

#### • Try creating a new workspace

- File>Switch Workspace
- If things aren't working as expected, and you've used previous versions of CFBuilder or Eclipse
- Try starting CFBuilder (or Eclipse) with the -clean argument
  - Yes, this and other Eclipse.exe command-line arguments can be used with cfbuilder.exe
  - Note also -perspective arg to open a given perspective
    - See

http://www.carehart.org/blog/client/index.cfm/2010/6/18/ cfbuilder\_flashbuilder\_command\_line\_perspective\_specificati on

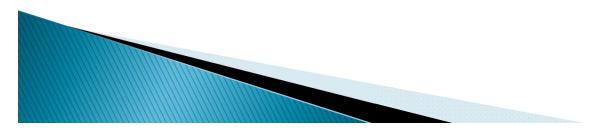

- Also note available Workbench error log
  - may help understand some problems
  - Help>Product Details>Configuration Details>View error log (opens log in browser window)
    - On OS X, it's under Adobe ColdFusion Builder>About Adobe ColdFusion Builder>Configuration Details>View error log
    - (Indeed, in older Windows versions, it was at Help>About ColdFusion Builder>Configuration Details>View error log )

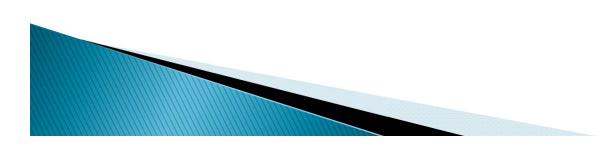

- Adobe is also now recommending obtaining a stack trace (using a given tool) for knotty problems
  - http://blogs.adobe.com/cfbuilder/2009/10/cfbuildercfb\_p erformance.html
  - http://forums.adobe.com/message/2328981#2328981
- "Things to watch out for while installing CFB"
  - http://blogs.adobe.com/cfbuilder/2010/03/things \_to\_watch\_out\_while\_inst.html

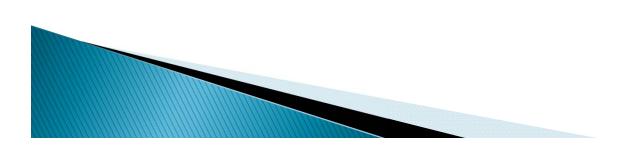

## Miscellaneous Hidden Gems

- Don't miss available web services browser
  - In Window>Show View>Services Browser View
  - Allows browsing, building of code to call web svcs
  - Not much doc at all. See:
    - http://www.carehart.org/blog/client/index.cfm/2009/8/7/cfbuilder\_browsing\_web\_services
- Linked folders (outside of project location)
  - See doc section, and:
  - http://blogs.adobe.com/cfbuilder/2009/08/link\_folders.html
- CFBuilder supports CFML step debugging
  - See CFB docs and:
  - http://blogs.adobe.com/cfbuilder/2009/07/debugging\_in\_cfbuilder.html
  - See my presentations on CF step debugging
    - http://www.carehart.org/presentations/

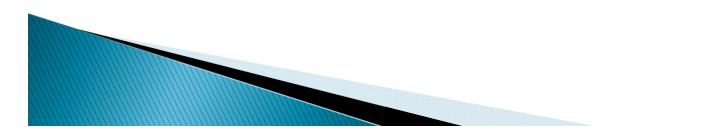

- Can turn off splash screen in Preferences>ColdFusion>Startup
- To do find/replace within file, use Edit>Find, (ctrl+f) not Search>Search (ctrl+h)
  - The former does just within file operations
  - The latter does cross-file/project operations
    - Warning: people used to using ctrl+h to do file find/replace from other tools may inadvertently do replace across entire workspace. Ouch!
  - If doing Search>Search, note that using "\*.\*" for search of all filenames/filetypes will not work. Must use just "\*"
- Apply cfnature to project
  - http://blogs.adobe.com/cfbuilder/2009/07/apply\_cf\_na ture.html

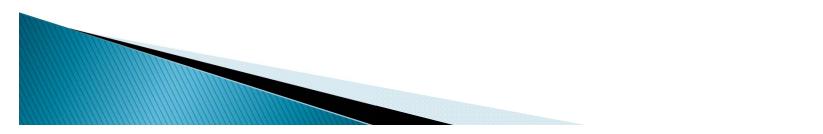

- Tailview view has option to color-code logs
  - Window>Show View>TailView

- Use "color settings" properties (top right of view)
- Can assign color to string, regex
- Can export/import to share with others
- SQL editor
  - While inside CFQUERY, right-click and choose SQL Editor or use Ctrl+alt+s
- Context-sensitive CFML help (F1 on tag, function)
  - Didn't seem to work on Mac for me, though
    - Also, help opened in Mac can't be copy/pasted.
    - Workaround: http://onflash.org/ted/2007/08/flex-builder-tippreferences-general.php
- See docs for more on each, and also …

#### • Code Assist for ColdFusion ORM

- Provides Code Assist for many ColdFusion ORM settings
  - See "Code Assist for ColdFusion ORM" in Using Adobe CF Builder

#### • Enhanced SQL Editor

- Now lets you execute SQL statements and display the results within the SQL Editor
  - See "Using SQL Editor" in Using Adobe CF Builder
  - Note: you do have to have a Server defined for the project
- Extensions view
  - Use to install, uninstall, import, and reload extensions
    - See "Using the Extensions view" in Using Adobe CF Builder
- Support for Ext/JS 3.0 libraries

- Can now import Ext/JS 3.0 libraries with samples
  - See "Import Ajax libraries" in Using Adobe CF Builder

- AIR application development
  - Can create projects, run or debug, package, and sign the AIR application
    - See "Developing AIR applications" in Using Adobe CF Builder
    - Gotcha: http://www.12robots.com/index.cfm/2010/7/28/Enabling-Access-to-the-Adobe-AIR-Tools-in-ColdFusion-Builder

#### • Optimizing ColdFusion Builder performance

- Preference options affect the performance of CF Builder
- For faster editor performance, can apply preset editor preferences
  - See "Optimizing ColdFusion Builder performance" in Using Adobe CF Builder
- ColdFusion Builder Help system

- Now uses Adobe Community Help Client Adobe's nextgeneration Help experience. An AIR app.
  - See "ColdFusion Builder Help System" in Using Adobe CF Builder

- Many other useful Eclipse features to investigate
  - Linked resources (as opposed to Linked Folders)
    - Preferences>General>Workspace>Linked Resources
  - Can compare files to each other
    - select them, then and right-click and choose Compare with
  - Can get net-based features working if behind firewall/proxy
    - See Preferences>General>Network Connections
  - Incremental find (Edit>Incremental Find Next)
  - Piano Keys Feature (alternating shaded/white lines in editor)
  - File>New>Other>HTML Projects>Existing Hosted Site
  - Tasks can add tasks for file, line, or not associated with anything
- Many available additional plug-ins for Eclipse
  - Version control, database integration, lots more
  - See resources later

## Some Gotchas

- To hide/show carriage return and other unusual ("hidden") characters suddenly appear, toggle ctrl+. (that's a period)
- Features lost when editing file not in a project
  - (Meaning: files opened using files tab, not navigator)
  - Local history
  - Recent files list
  - Perhaps more
- Also features lost if project not connected to a server
  - Many code assist features

- Ability to ctrl-hover to open files in other than local directory
- And more

### Definitely far more gems you can find

- > This has not been the ultimate list
  - We have only 50 minutes
  - We have different audiences
  - We have different tools under the covers
    - Eclipse, Aptana, CFBuilder
  - Goal certainly wasn't to show all, or even most, features
- You can find many more tips and hidden gems
  - Besides CFB docs, many resources available on Eclipse, Aptana
    - Can learn much from those

- Can even learn from CFEclipse resources
  - Just beware some CFE-specific things were not ported

## **CFBuilder free for Education**

- For learning purposes only
  - not for production purposes
- Includes all qualified students, faculty and staff of eligible education institutions
- More at:
  - https://freeriatools.adobe.com/cfbuilder/

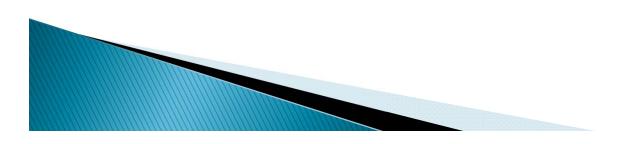

## **CFBuilder Resources**

- CFBuilder User Guide
  - http://help.adobe.com/en\_US/ColdFusionBuilder/Using/index.html
- CFBuilder Installation Guide
  - http://help.adobe.com/en\_US/ColdFusionBuilder/Installing/index.html
- CFBuilder Forum/List
  - http://forums.adobe.com/community/coldfusion/coldfusionbuilder
- Adobe CFBuilder Team Blog
  - http://blogs.adobe.com/cfbuilder/
- CFBuilder Bug Tracker
  - http://cfbugs.adobe.com/bugreport/flexbugui/cfbugtracker/main.html
- Akbarsait's list of CFBuilder tutorials and resources
  - http://www.akbarsait.com/cfbuildertutorials.cfm
- Others have done talks on CFBuilder, recording links offered at http://www.carehart.org/ugtv/

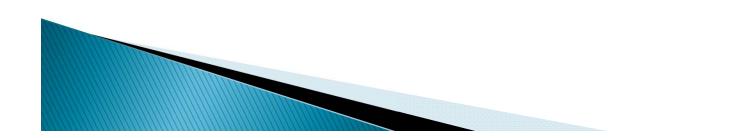

## **Other Resources**

- Eclipse, Eclipse Getting Started resources
  - http://www.eclipse.org
  - http://www.eclipse.org/resources/?category=Getting%20Started
    - See especially Basic Tutorial to learn Eclipse
- Eclipse Tips and Tricks
  - Help>Help Contents>Workbench User Guide>Tips and Tricks
- Aptana Studio resources
  - http://www.aptana.org/

- https://aptanastudio.tenderapp.com/faqs
- Note that if something suggests using Preferences>Aptana, use Preferences>HTML instead
- I may develop more resources
  - Blog entries (carehart.org/blog), talks, classes

## Summary

- Hope everyone here has learned at least some new gem
  - Remember, we have different audiences here
  - Is there anyone who didn't learn a single thing new?

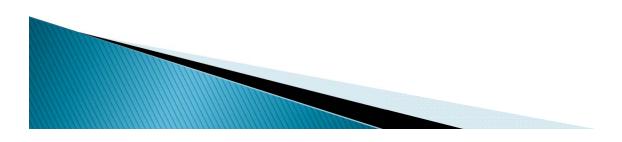

## **Questions On Presentation**

- Charlie Arehart
  - charlie@carehart.org
- I'd really appreciate your feedback
  - http://carehart.org/feedback/
- Available for ColdFusion and CFBuilder troubleshooting
  - Remote or on-site

- No time minimum, satisfaction guarantee
- Available "CFBuilder fixed fee solution for one problem", up to a max of 2 hours
- http://carehart.org/consulting/